RC02-063 Ver. L 2023 年 4 ⽉

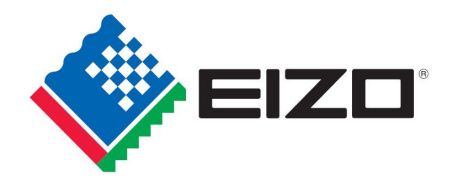

# **EIZO MIS ファイル chemSHERPA-AI ファイル 記入マニュアル**

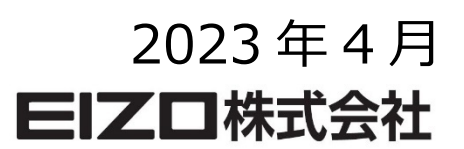

### 目次

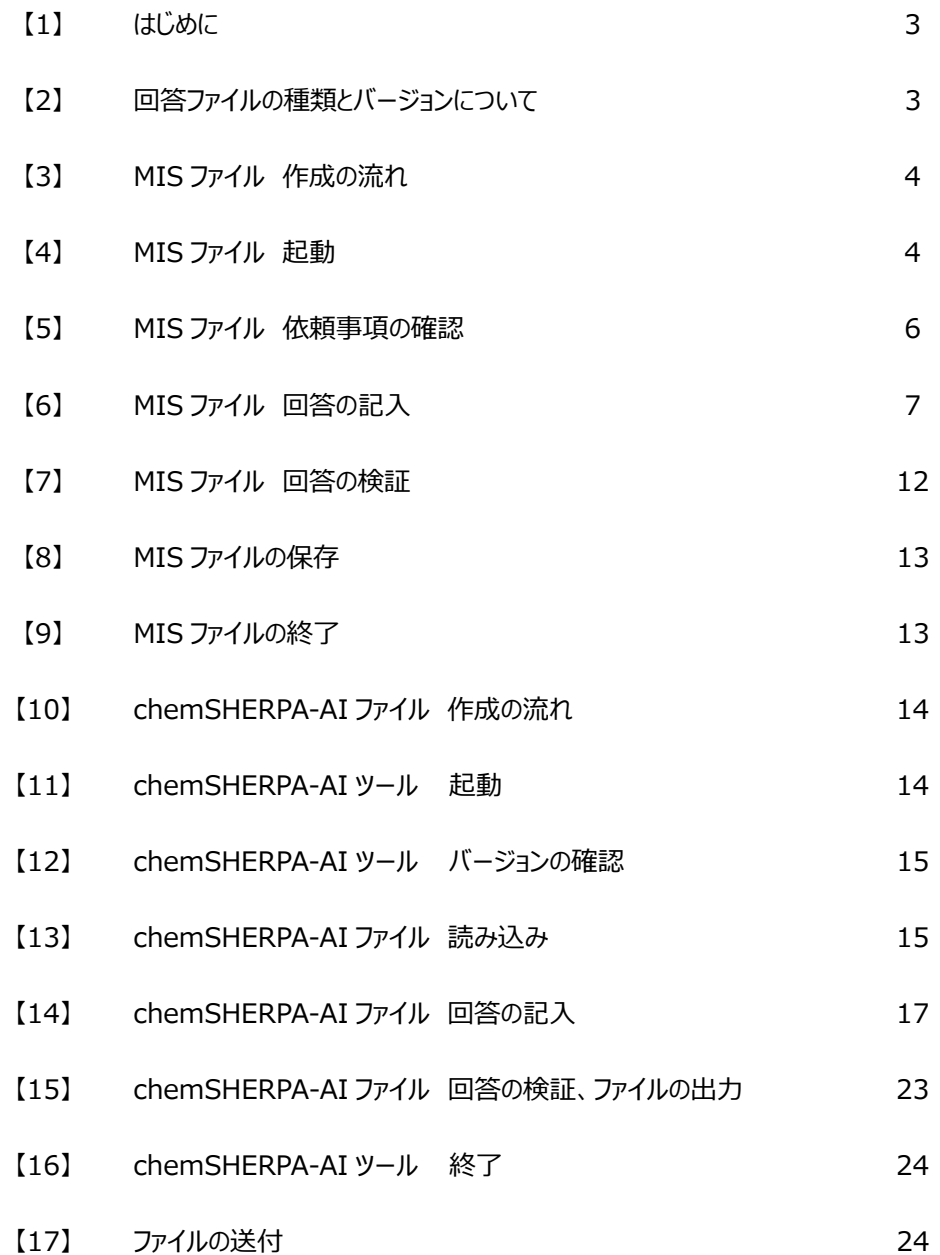

赤字 : Ver. K からの変更箇所

【1】 はじめに

本記入マニュアルは、EIZO グリーン調達基準 (RC02-053 Ver.U)に基づいて作成・制定され、EIZO 株式会社に納入 頂く部品(サブアッセンブリーを含む)、材料、及び製品購入する部材に関する化学物質調査ファイルの記載方法と回答方 法についてマニュアル化したものです。

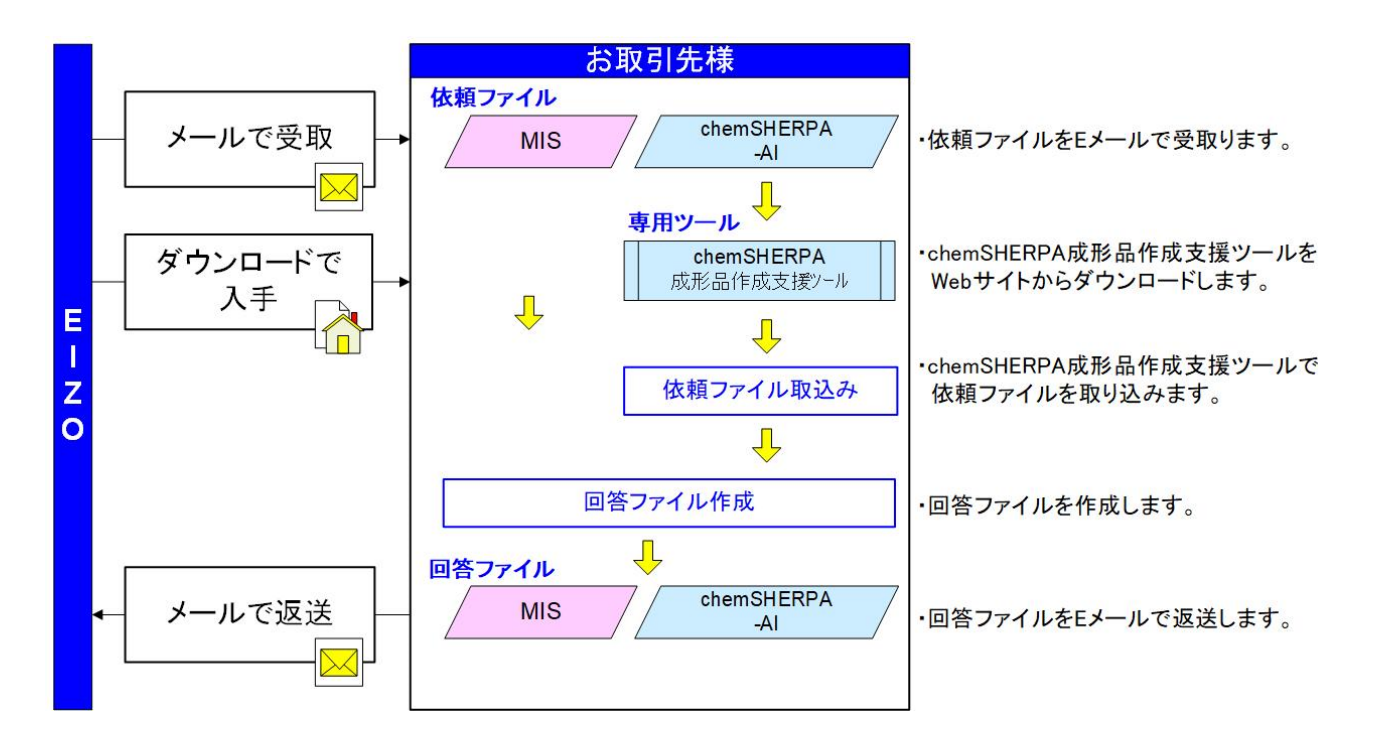

【2】 回答ファイルの種類とバージョンについて

回答ファイルには以下の 2 種類があり、本マニュアルでは以下のファイルを対象として取り扱います。

 ・EIZO MIS ファイル Ver.2.2 以降 ・chemSHERPA-AI ファイル Ver.2.07.00 以降

(1) EIZO MIS ファイル(以降、MIS ファイル)

・EIZO 専用の調査ファイルです

・ファイル名は、次のように設定してください。

- 例) 1234567890 MIS2.2 20230401.xlsx
	- EIZO 品⽬番号 10 ケタ\_MIS2.2\_yyyymmdd.xlsx

回答ファイルの作成については、本マニュアル【3】〜【9】項を参照ください。

# (2) chemSHERPA-AI ファイル

・製品含有化学物質の情報伝達共通スキーム ・chemSHERPA-AI ファイルを作成する、chemSHERPA 成形品作成支援ツールは、 chemSHERPA ウェブサイトからダウンロードしてください。 URL: https://chemsherpa.net/chemSHERPA/ ·拡張子は、".shai"です。 ・ファイル名は、次のように設定してください。 例) 1234567890 SHAI - 2.07.00 V2 20230401121655.shai EIZO 品⽬番号 10 ケタ\_SHAI\_整理番号\_バージョン情報\_yyyymmddhhmmss.shai

回答ファイルの作成については、本マニュアル【10】〜【16】項、および chemSHERPA web サイトの「成形品ツール \_操作マニュアル」等を参照ください。

#### 【3】 MIS ファイル作成の流れ

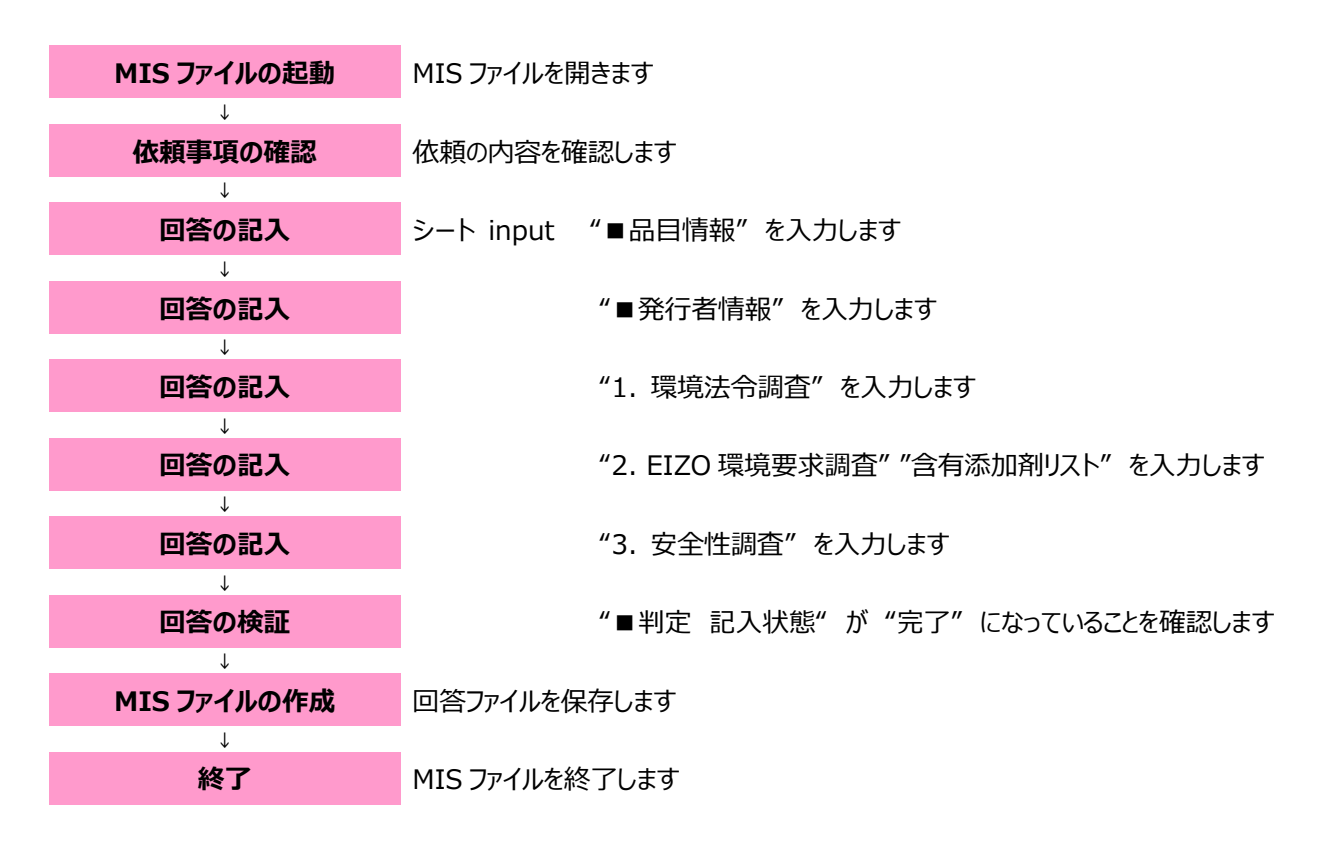

【4】 MIS ファイルの起動

4-1 EIZO より送付された MIS ファイルを、デスクトップなどの任意のフォルダに保存してください。

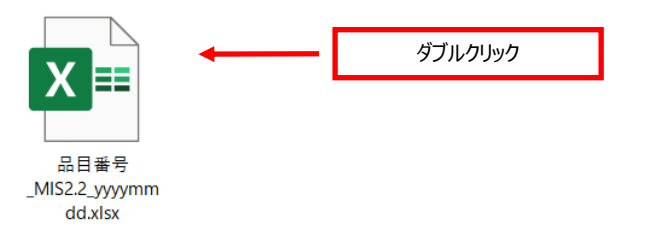

4-2 保存した MIS ファイルを開きます。

#### 4-3 MIS ファイル起動後の画⾯

MIS ファイル起動後、以下の画面が表示されます。

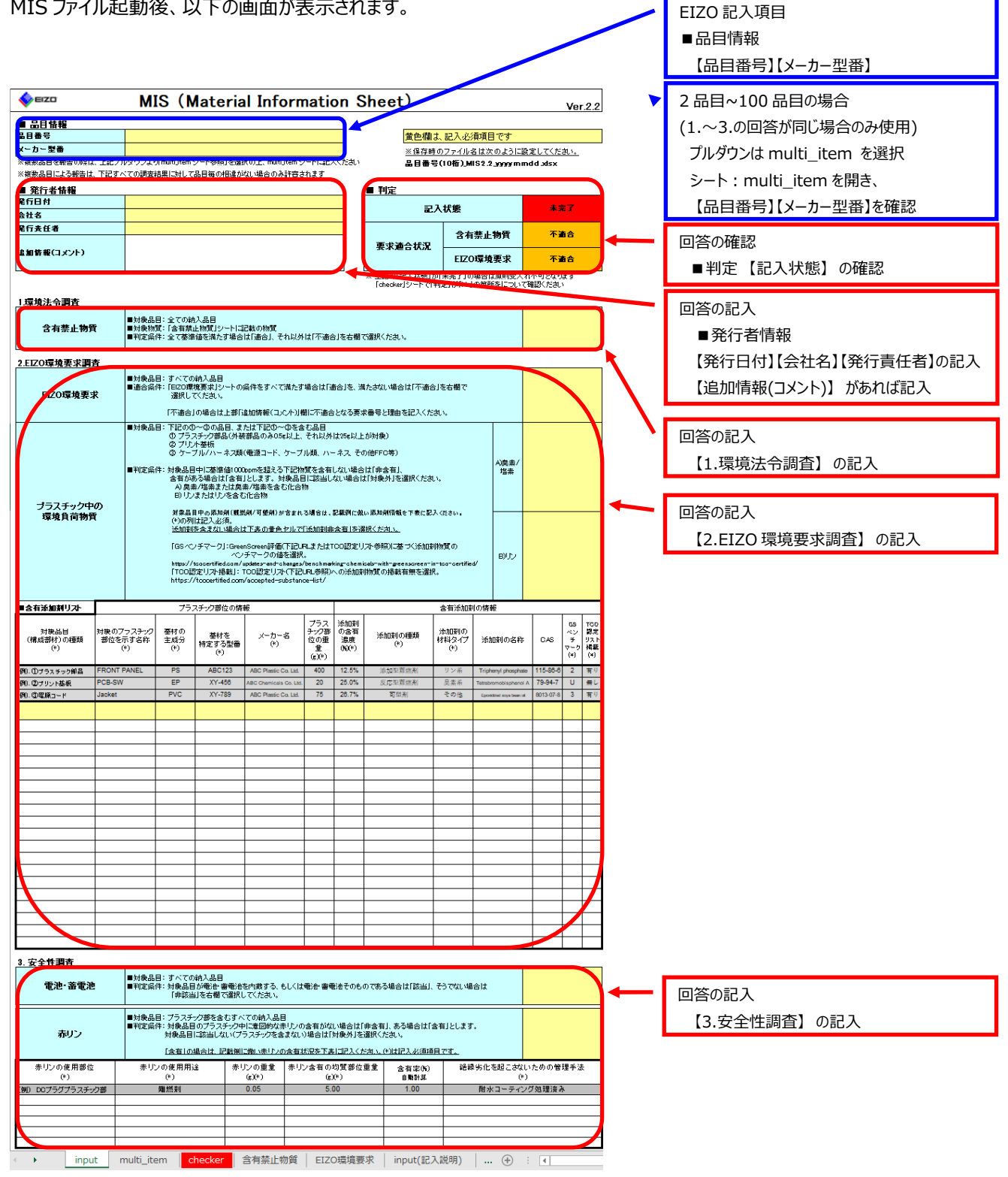

#### 【5】 MIS ファイル 依頼事項の確認

#### 5-1 ■品⽬情報

当社の依頼担当者が記入する項目です。内容をご確認ください。 (品目番号、メーカー型番)

【1 品⽬の場合】

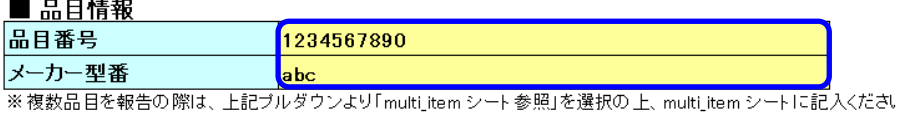

※複数品目による報告は、下記すべての調査結果に対して品目毎の相違がない場合のみ許容されます

【2 品⽬~100 品⽬の場合】 (1.〜3.の回答が同じ場合のみ使⽤)

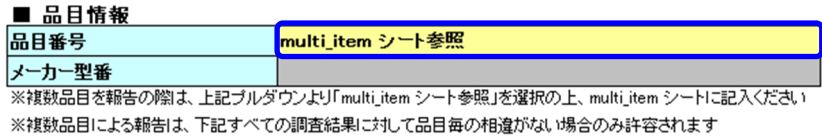

■品目情報(複数品目記入時のみ使用) 黄色欄は、記入必須項目です Г 。<br>N品日本超テスキ/のは 品目番号 メーカー型番 品目番号 メーカー型番  $\Box$  $51$  $\frac{52}{53}$ 3456 54 55  $-5$  $\begin{array}{r}\n 56 \\
\hline\n 57 \\
\hline\n 58 \\
\hline\n 59\n \end{array}$  $\begin{array}{r} 9 \\ \hline 10 \\ \hline 11 \\ \hline 12 \\ \hline 13 \\ \hline 14 \\ \hline 15 \\ \hline 16 \\ \hline 17 \\ \hline 18 \\ \hline 19 \\ \hline 20 \\ \hline 21 \\ \hline 22 \\ \hline 23 \\ \hline 24 \\ \hline 25 \\ \hline 27 \\ \hline 26 \\ \hline 27 \\ \hline \end{array}$  $60$  $\frac{61}{62}$ <br> $\frac{62}{63}$ 65<br>66<br>67<br>68<br>69<br>70<br>71<br>72<br>73<br>74<br>75<br>77  $\overline{78}$  $\frac{10}{79}$  $\begin{array}{r} 80 \\ 81 \end{array}$  $\frac{1}{8}$   $\frac{1}{8}$   $\frac{1}{8}$  $86\,$  $\overline{87}$ 8 8 9 5 9 8 8 9 9 9 9  $\frac{100}{99}$  $rac{50}{44}$  $\overline{a}$ │ input │ multi\_item │ <mark>checker │</mark> 法令含有禁止物質 │ Propositic ... ⊕ : ( │

**注意**

MIS ファイルは、100 品目まで記入することができます。一つの納入仕様書に複数品目が対象となる場合が相当します。 ※ 当社の依頼担当者が記入した複数の品目において、品目によって回答内容が異なる場合は、該当品目について MIS ファイルを分けて作成してください。

プルダウンから選択

- 【6】 MIS ファイル 回答の記⼊
- 6-1 黄色欄は記入必須項目です。

黄色欄は、記入必須項目です

# **注意**

プルダウンのリストから選択して回答する項⽬は、かならずその中から選択してください。 コピー&ペーストなどでプルダウンのリスト以外の記入があった場合、受入れ不可となります。

6-2 「■発⾏者情報」

仕入先様、または製造会社様の情報、および発行日付を記入してください。 追加情報(コメント)があれば記入してください。

#### ■ 発行者情報

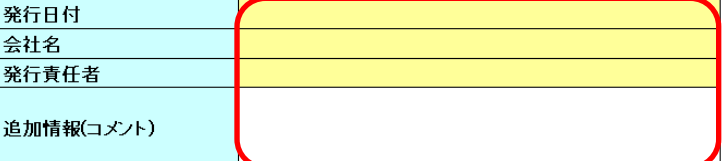

#### **注意**

6-3-1「含有禁止物質」、あるいは 6-4-1「EIZO 環境要求」について、「不適合」の場合、受入れ不可の対象となりま す。

追加情報(コメント)の欄に不適合となる理由を記入してください。理由の内容によって受入れる場合があります。

# 6-3 「1.環境法令調査」

それぞれの項目について、プルダウンから回答を選択しクリックしてください。

#### 6-3-1 「含有禁⽌物質」

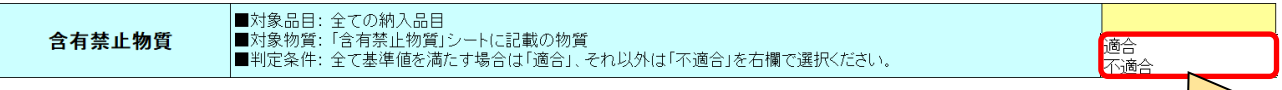

#### **注意**

「不適合」の場合、受入れ不可の対象となります。

■発行者情報/追加情報(コメント)の欄に不適合となる理由を記入してください。

理由の内容によって受⼊れる場合があります。

プルダウンから選択

# 6-4 「EIZO 環境要求調査」

それぞれの項⽬について、プルダウンから回答を選択しクリックしてください。

#### 6-4-1 「EIZO 環境要求」

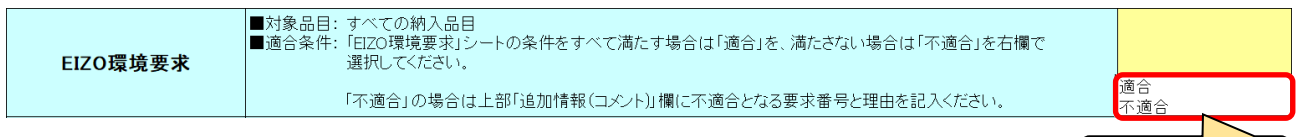

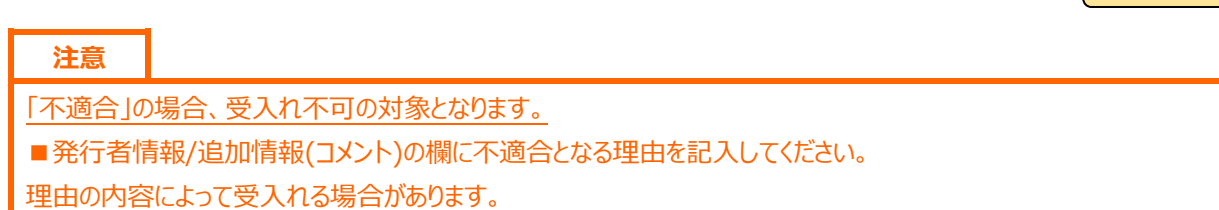

#### 6-4-2 「プラスチック中の環境負荷物質」 A)臭素/塩素

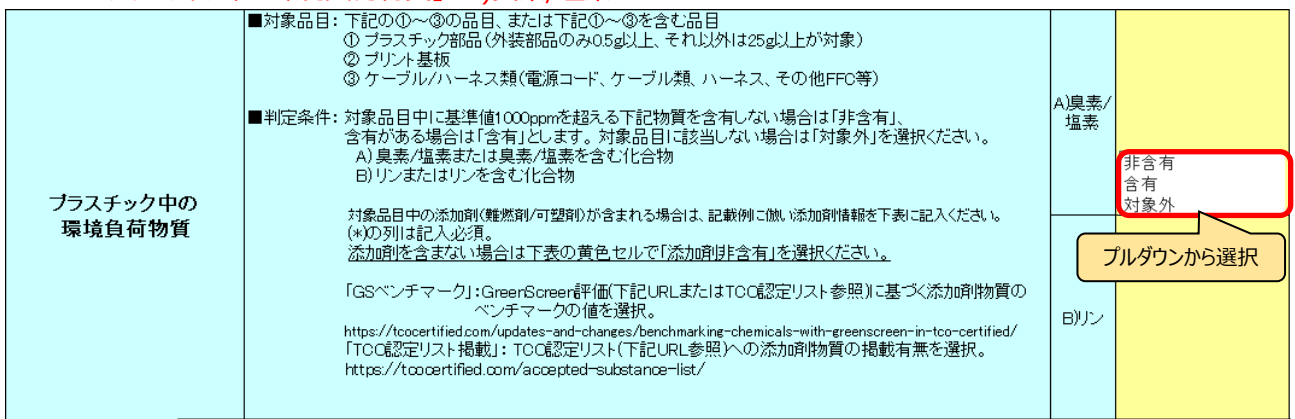

#### 6-4-3 「プラスチック中の環境負荷物質」 B)リン

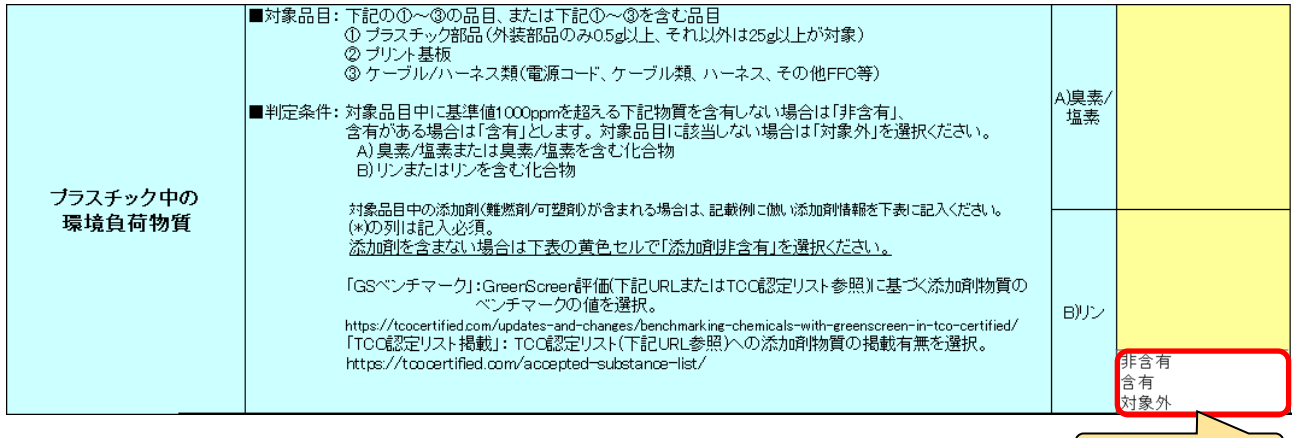

プルダウンから選択

#### **ヒント**

A)臭素/塩素、B)リンの選択肢は連動しています。片方の選択によって残りのプルダウンの表記が絞り込まれます。 選択した内容を消去すると、プルダウンの表記はリセットされます。

#### 6-4-4 含有添加剤リスト

#### 添加剤を「含有」する場合、例に倣い表を埋めてください。

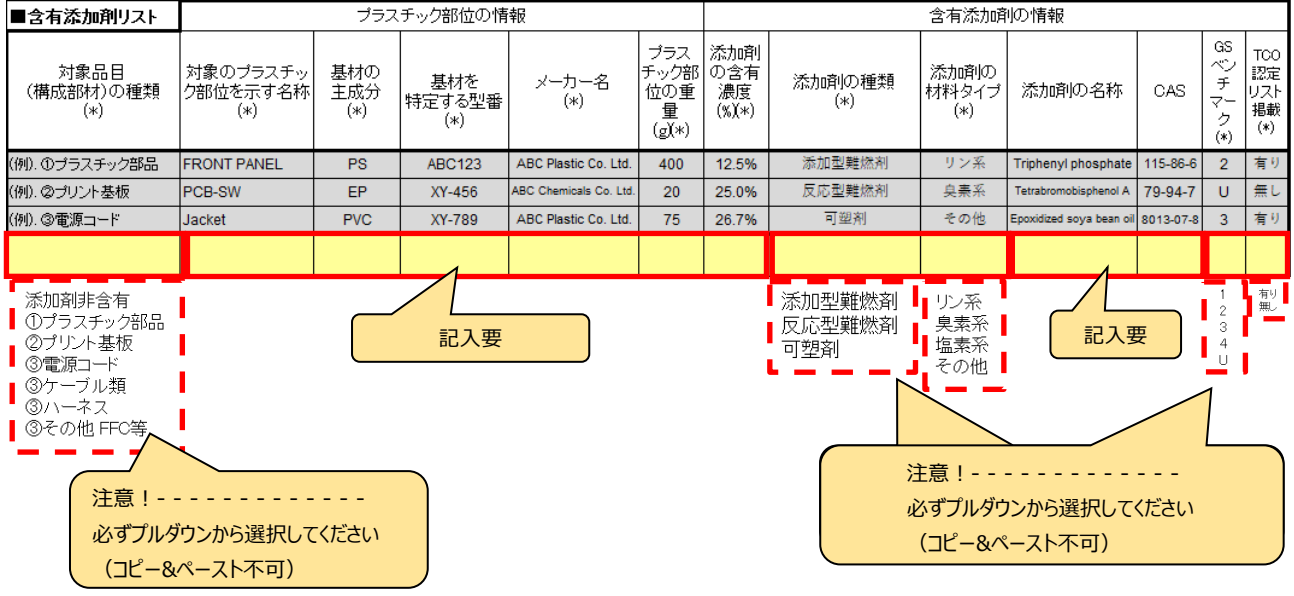

# **ヒント**

「対象品目(構成部材)の種類」「添加剤の種類」「添加剤の材料タイプ」「GS ベンチマーク」「TCO 認定リスト掲載」は、 プルダウンのリストから選択して入力できます。

#### **注意**

「対象品目(構成部材)の種類」「添加剤の種類」「添加剤の材料タイプ」「GS ベンチマーク」「TCO 認定リスト掲載」のセ ルに、コピー&ペーストなどでプルダウンのリスト以外の記入があった場合、受入れ不可となります。

#### **注意**

英数字は、すべて半⾓英数字で記⼊してください。

#### 6-4-5 含有添加剤リスト

#### 添加剤が「非含有」の場合、 "添加剤非含有"を選択してください。詳細情報の記入は不要です。

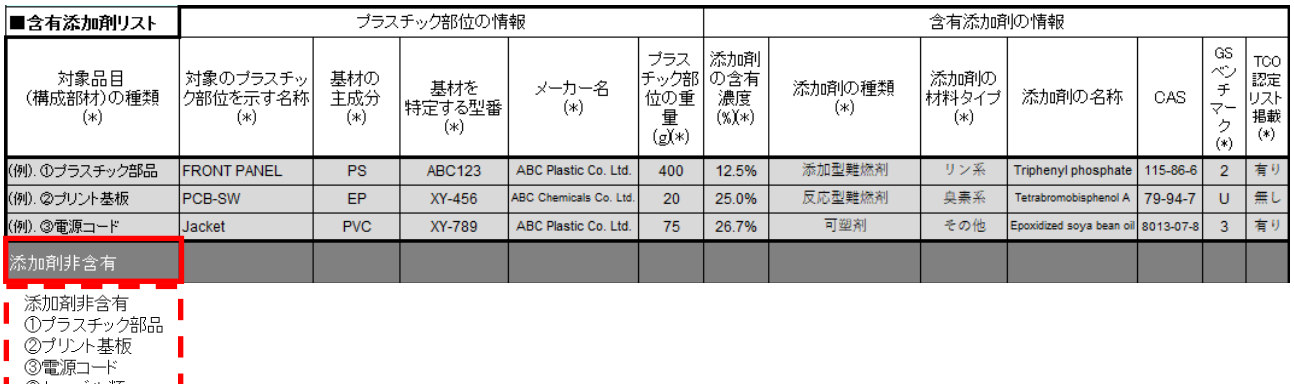

- ▌ ③ケーブル類<br>▌ ③ケーブル類
- ③その他 FFC等

П

**ヒント** リストはグレーアウトの表示になります。記入不要です。

プルダウンから選択

#### 6-5 「3.安全性調査」

#### 6-5-1 「電池・蓄電池」

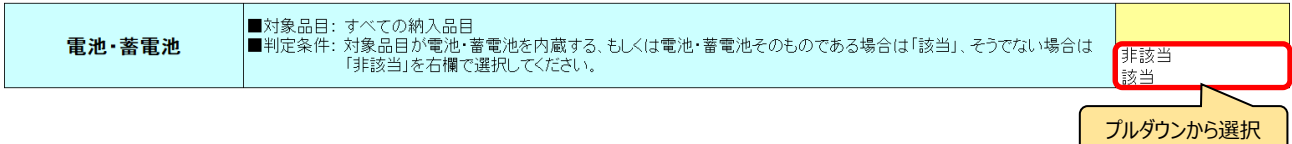

6-5-2 ⾚リン

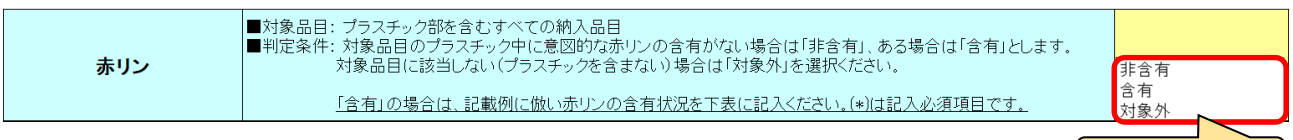

6-5-3 ⾚リン

#### 「含有」の場合、例に倣い表を埋めてください。 赤リンの使用用途<br>(\*) 赤リンの使用部位 赤リンの重量<br>(g)(\*) 赤リン含有の均質部位重 含有率(%)<br>自動計算 絶縁劣化を起こさないための管理手法  $(*)$ 量 $(g)(*)$  $(*)$ (例) DCブラグブラスチック部 難燃剤  $0.05$  $\overline{5.00}$  $1.00$ 耐水コーティング処理済み 記入要 │ 記入不要(自動計算のため) │ │ │ 記入要

#### **ヒント**

「含有率(%)」は、「赤リンの重量」、「赤リン含有の均質部位重量」により自動入力されるので、記入は不要です。

# **注意** 英数字は、すべて半⾓英数字で記⼊してください。

#### 6-5-4 ⾚リン

#### 「非含有」、「対象外」の場合、詳細情報の記入は不要です。

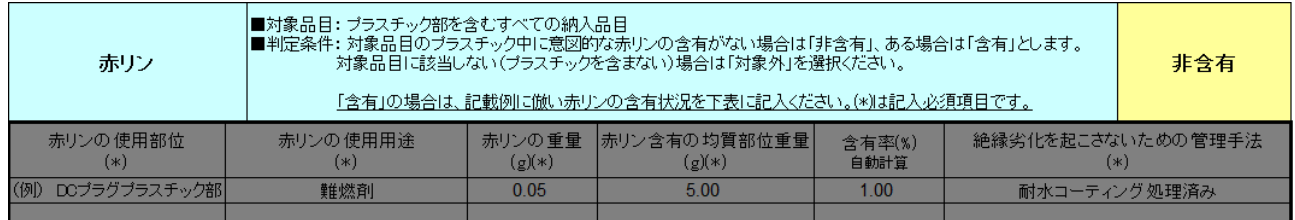

#### **ヒント**

リストはグレーアウトの表⽰になります。記⼊不要です。

# 6-6 調査内容の詳細

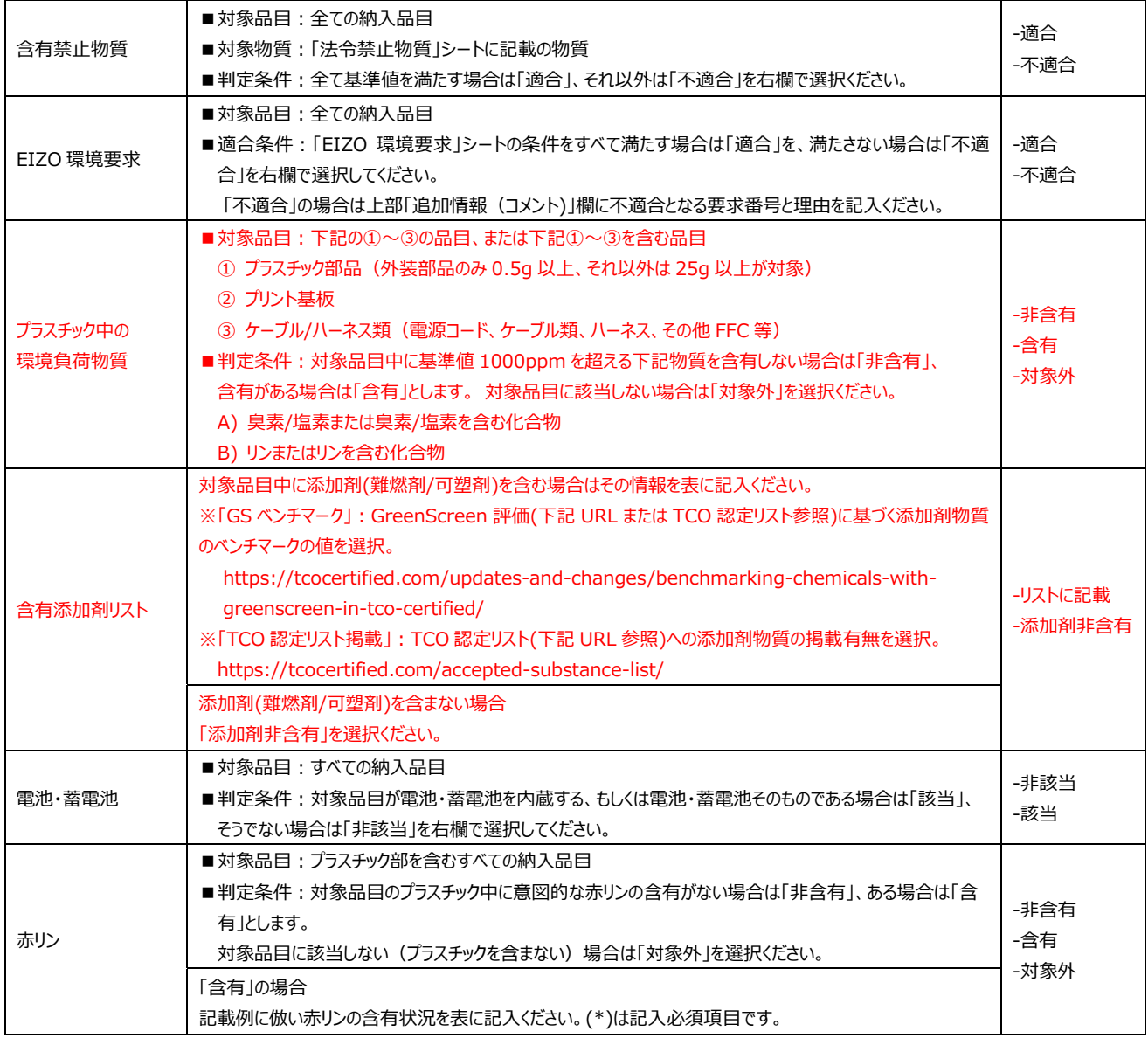

#### 【7】 MIS ファイル 回答の検証

#### 7-1 「■判定」

# 7-1-1 記入状態が「完了」、含有禁止物質が「適合」、EIZO 環境要求が「適合」になっていることを確認してください。

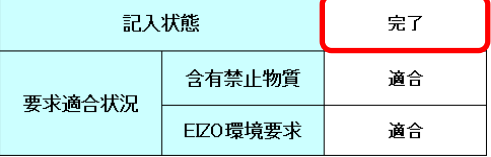

#### 7-1-2 記⼊状態が「未完了」の場合

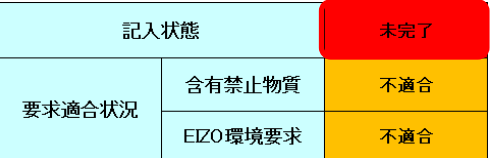

#### シート: checker を確認し、判定が「No」の箇所について不足している回答を入力してください。

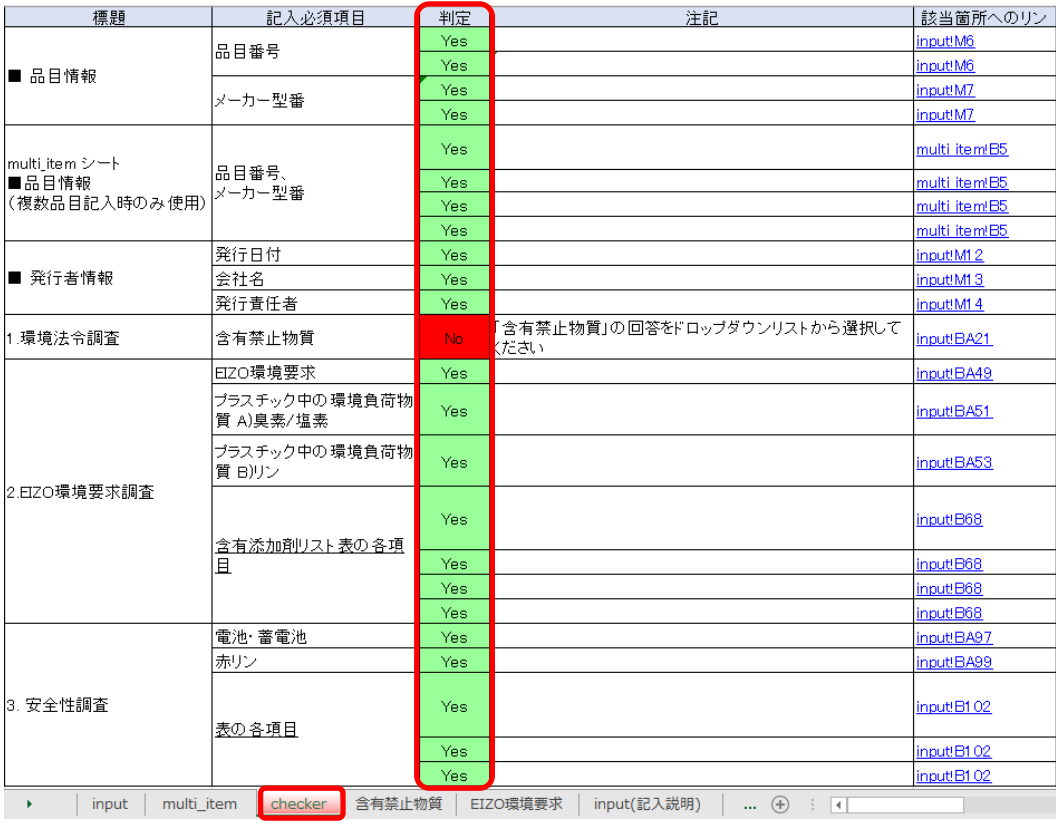

# **ヒント**

判定「No」の項⽬について、該当箇所へのリンクをクリックすると、該当箇所へ移動します。

#### 7-1-3 要求適合状況が「不適合」の場合

含有禁止物質と EIZO 環境要求が「不適合」、あるいはどちらかが「不適合」の場合、

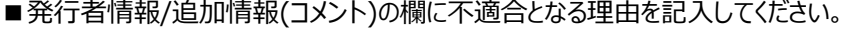

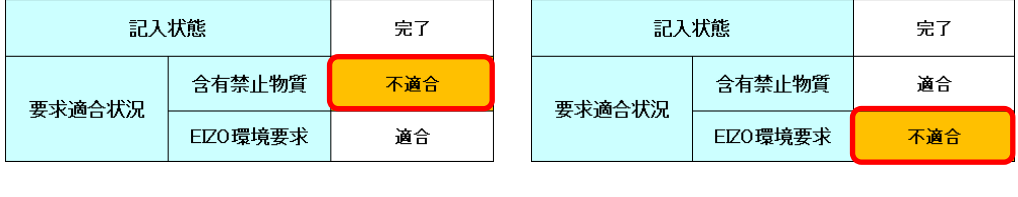

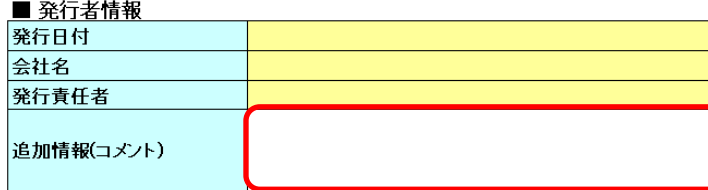

#### 【8】 MIS ファイルの保存

記入状態が「完了」になっていることを確認し、MIS ファイルを任意の場所に保存してください。

ファイル名は、次のように設定してください。

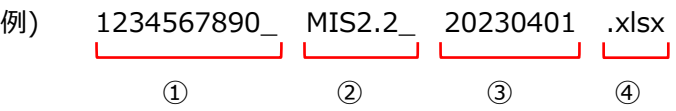

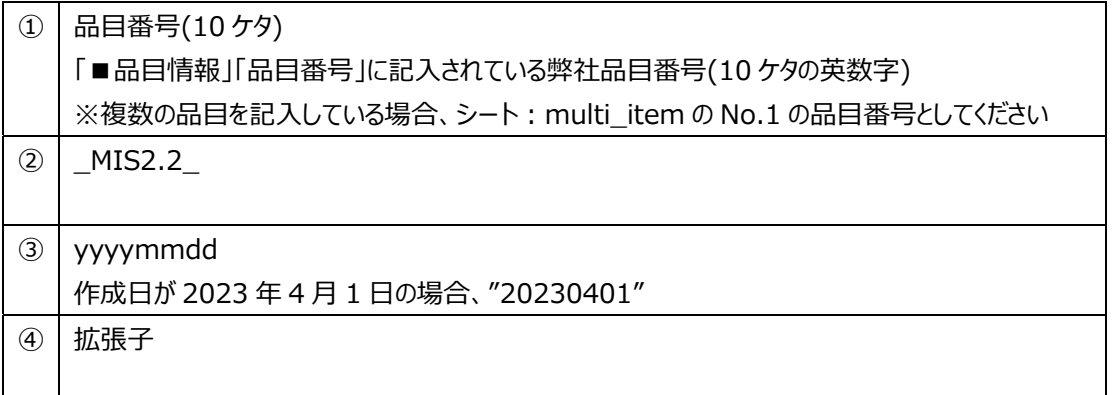

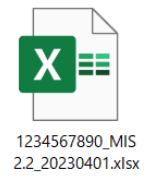

【9】 MIS ファイルの終了 MIS ファイルを終了します。 【10】 chemSHERPA-AI ファイル作成の流れ

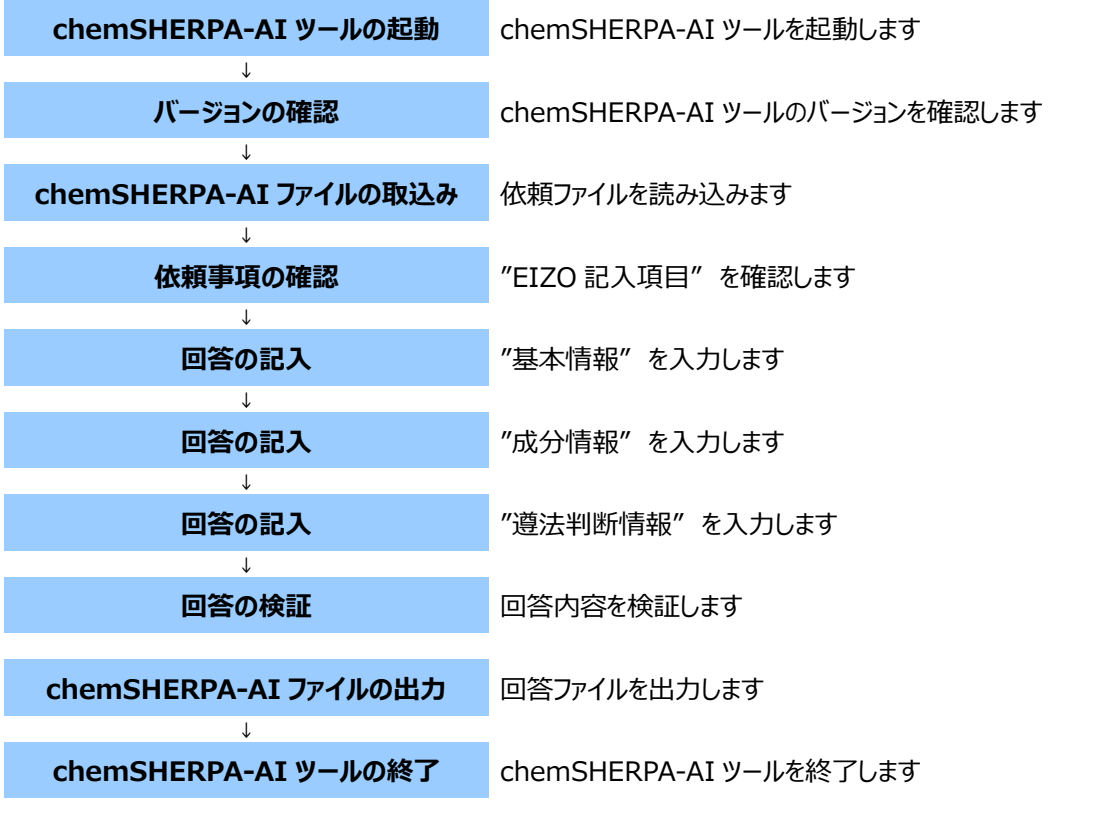

#### **ヒント**

chemSHERPA-AI ファイルの作成手順は、本マニュアル、および chemSHERPA web サイトの成形品ツール\_操作マ ニュアル、成形品ツール\_入力マニュアル等を参照ください。

URL: https://chemsherpa.net/chemSHERPA/

※ ダウンロードの際、会社名、担当者名、E メールアドレスの登録が必要です。

【11】 chemSHERPA-AI ツールの起動

11-1 chemSHERPA web サイトから、成形品のデータ作成支援ツール等一式を入手後、ローカルフォルダに保存/解 凍してください。

URL: https://chemsherpa.net/chemSHERPA/

# **ヒント**

chemSHERPA-AI ツールは単独では動作しません。 chemSHERPA web サイトからダウンロードし、解凍したツール等一式をローカルフォルダに配置してください。 何度でも使用できますので調査依頼毎に入手する必要はありません。

# **ヒント**

chemSHERPA-AI ツールを利用するには、「Microsoft .Net Framework Full 版 4.5 以上」がインストールされて いる必要があります。

11-2 保存した chemSHERPA-AI ツールのアイコンをダブルクリックします。

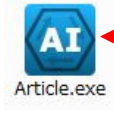

ダブルクリック

- 【12】 chemSHERPA-AI ツールのバージョンの確認
- 12-1 ツールのバージョンは、chemSHERPA-AI ツールの基本情報画⾯で確認してください。

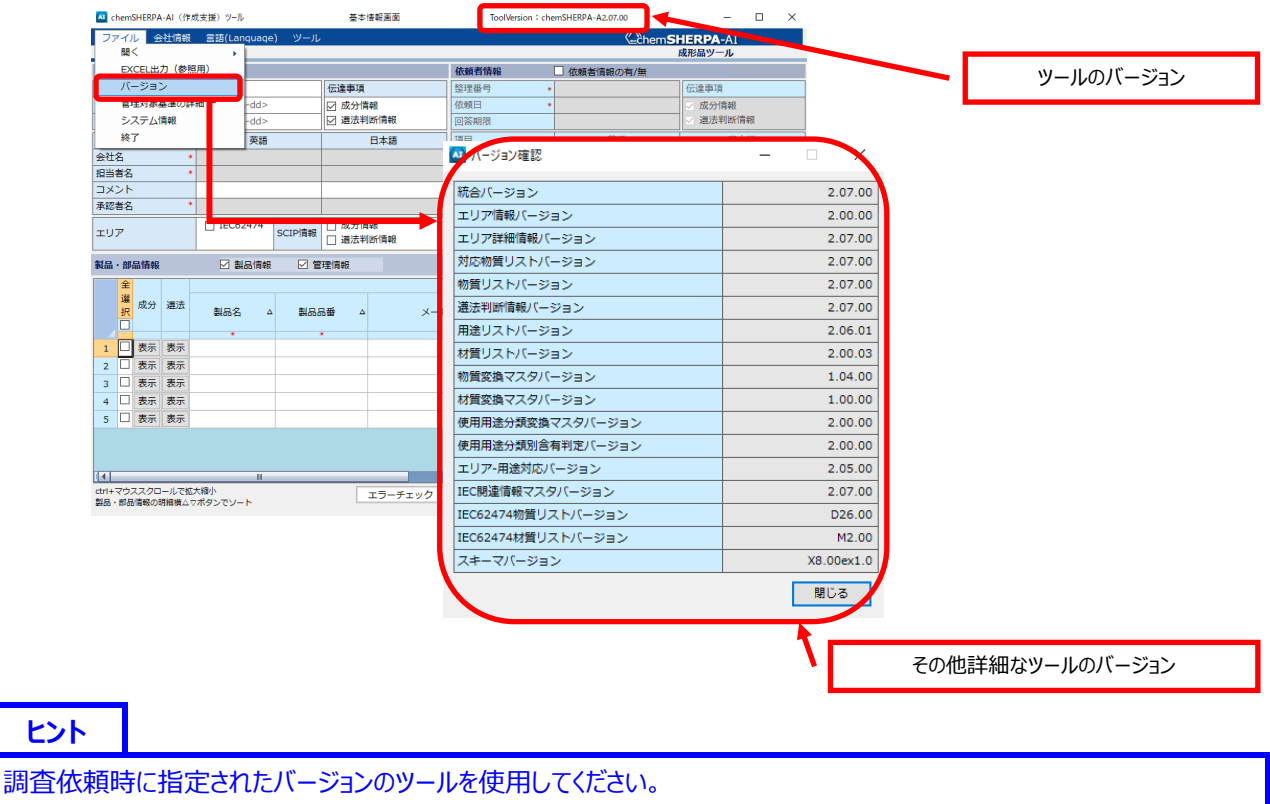

指定がない場合は最新バージョンのツールを使用してください。

【13】 chemSHERPA-AI ファイルの読み込み

**ヒント**

- 13-1 EIZO より送付された chemSHERPA-AI ファイルを、デスクトップなどの任意のフォルダに保存してください。
- 13-2 chemSHERPA-AI ツールの、ファイル → 開く → chemSHERPA データ形式 をクリックしてください。

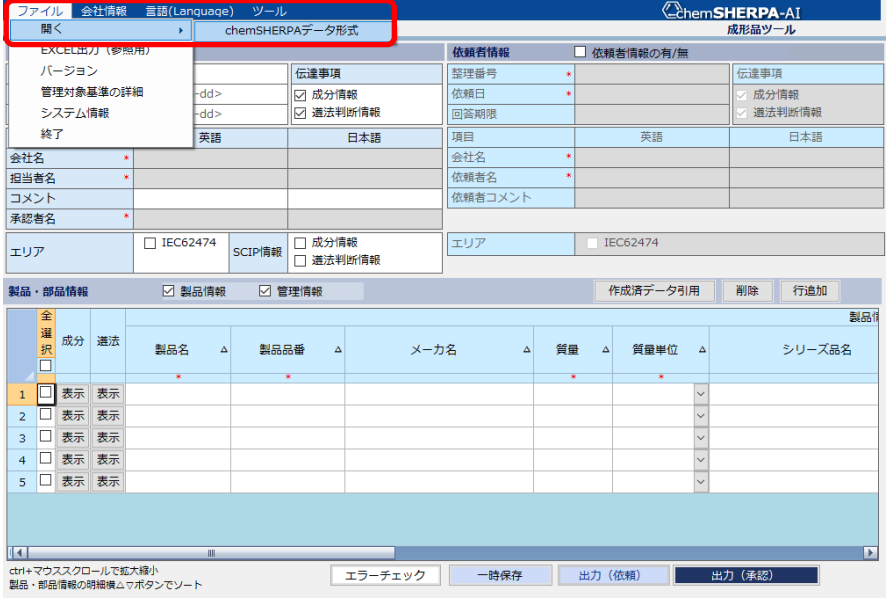

13-3 ファイルの読み込みが完了します。

#### 13-4 ファイル読込後の画面

ファイル読込後、基本情報画面が表示されます。

基本情報画⾯

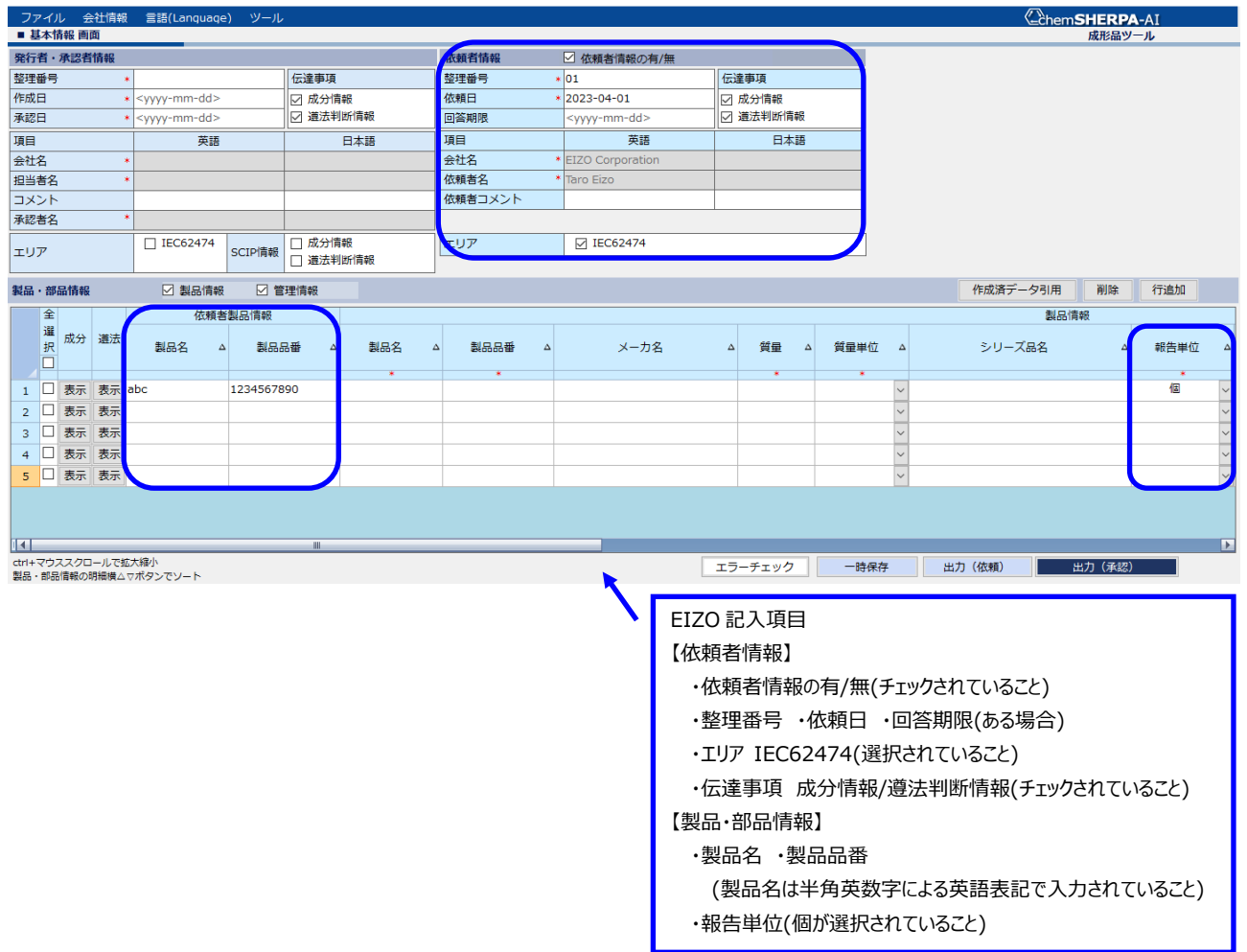

#### **注意**

依頼者情報の有/無のチェックを外した場合、依頼者が入力した「依頼者情報」「依頼者製品情報」はすべて削除されま す。

# **注意**

依頼者製品情報の製品名の記入は、半角英数字による英語表記で入力してください。

【14】 chemSHERPA-AI ファイル 回答の記入

14-1 基本情報画面を表示し、回答を記入します。

基本情報画⾯

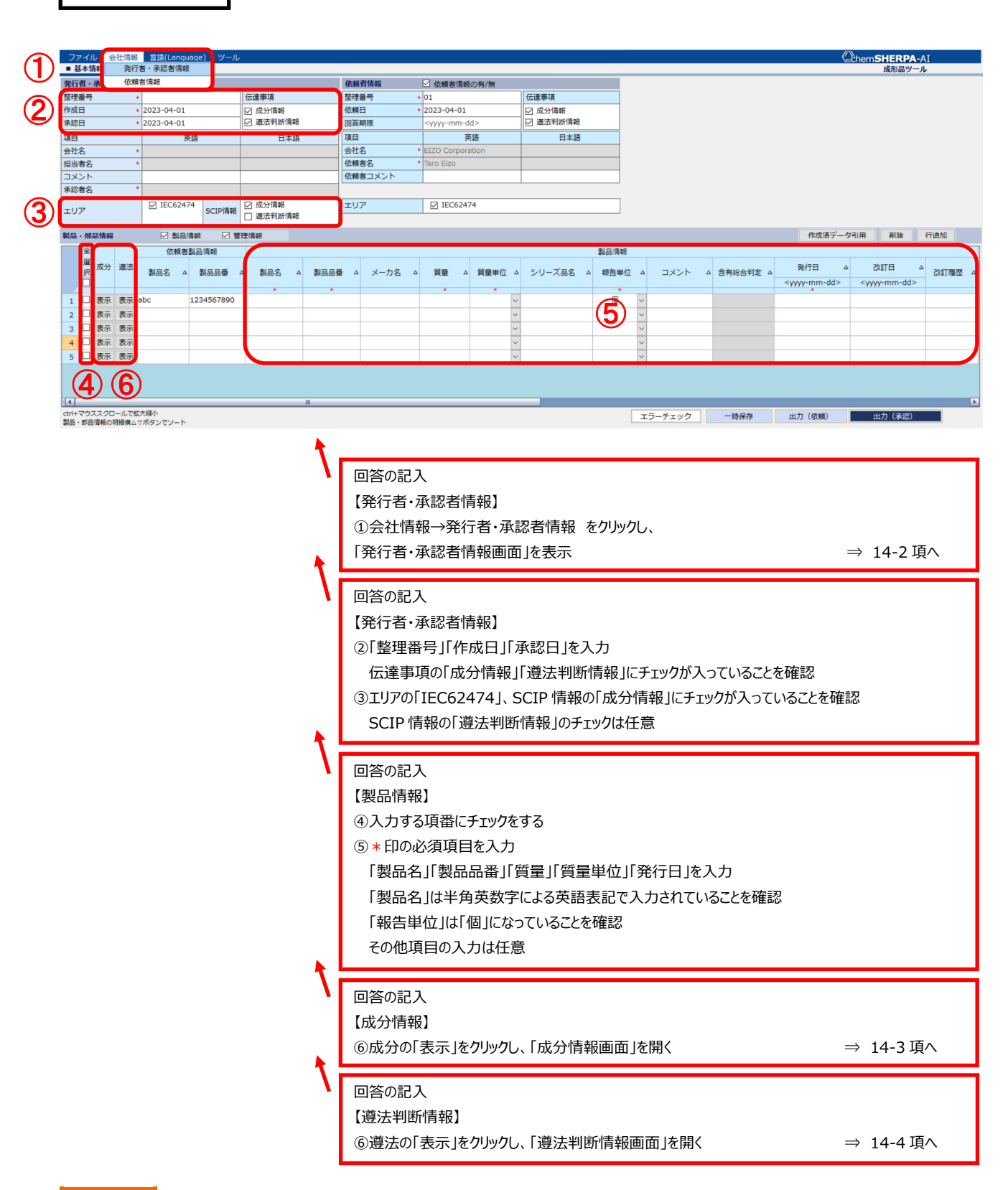

**注意**

製品情報の製品名の記入は、半角英数字による英語表記で入力してください。全角文字は入力できません。 (chemSHERPA Ver.2.04 以降、全角文字が含まれている場合は受け入れ不可)

#### 14-2 「発行者情報画面」を表示し、回答を記入します。

発行者・承認者情報画面

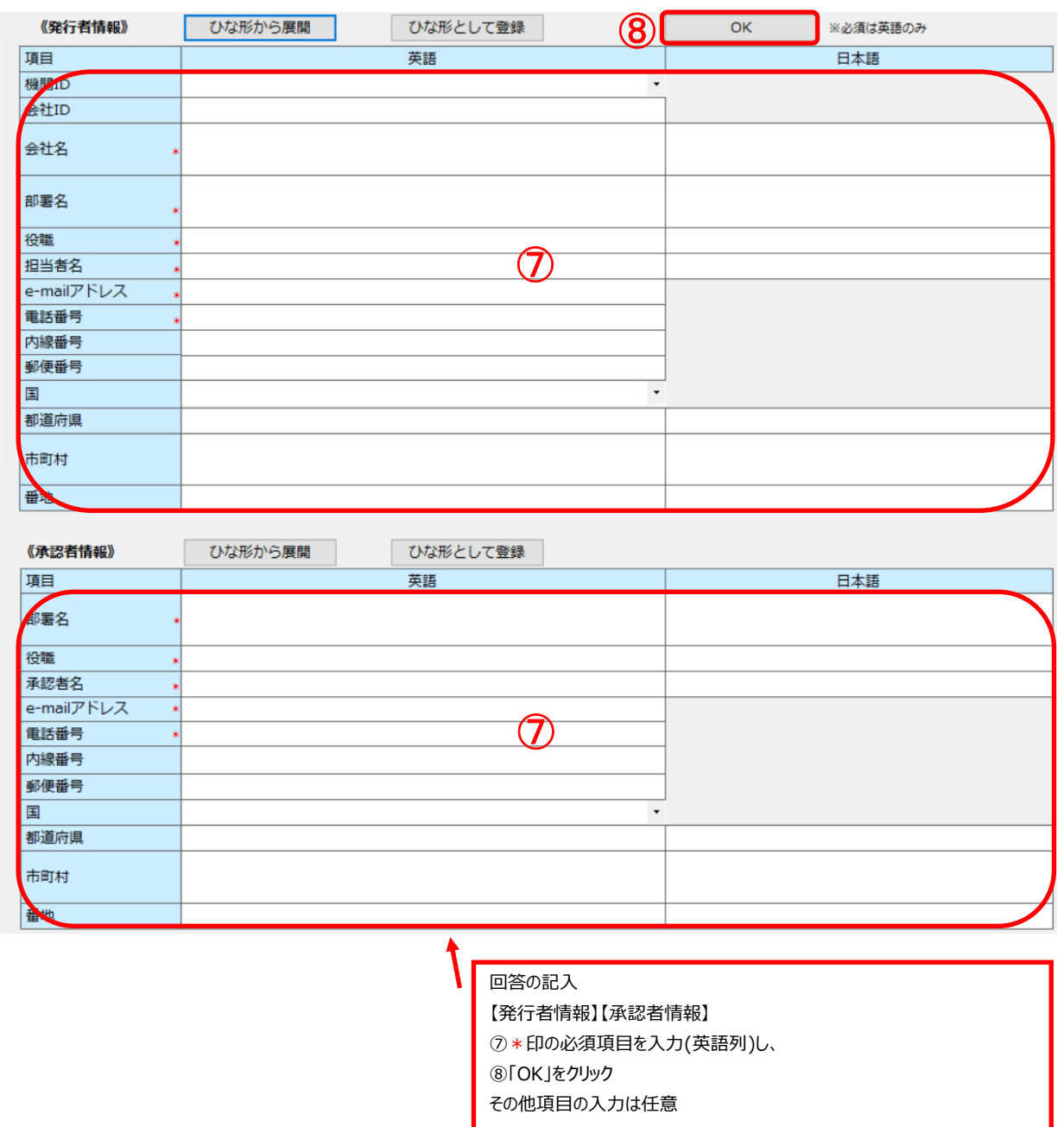

# **ヒント**

発行者情報、承認者情報をひな形として登録できます。

情報を入力後「ひな形として登録」をクリック。「ひな形から展開」をクリックし、登録した情報を読み出す。

#### 14-3 「成分情報画面」を表示し、回答を記入します。

成分情報画⾯

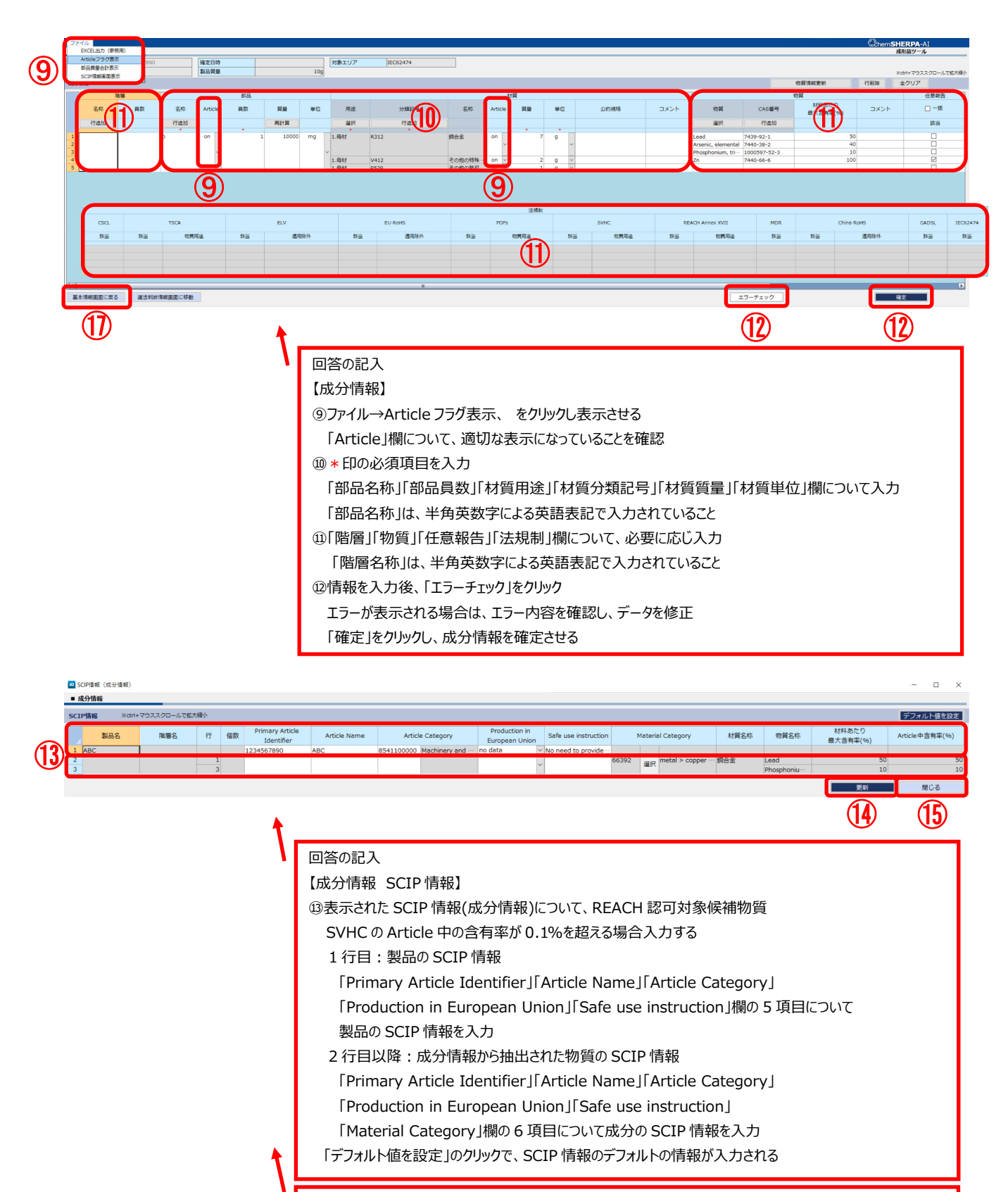

回答の記入

⑭⑮「更新」をクリックし、SCIP 情報を保存し、「閉じる」をクリック

⑰「基本情報画⾯に戻る」をクリックし、基本情報画⾯を表⽰させる

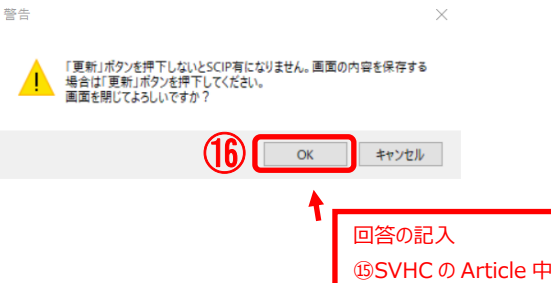

⑮SVHC の Article 中の含有率が 0.1%を超えていない場合、「閉じる」をクリック ⑯警告表⽰されるので、メッセージを確認し「OK」をクリック ⑰「基本情報画⾯に戻る」をクリックし、基本情報画⾯を表⽰させる

# **ヒント**

「Article」の欄は、デフォルトでは、部品、ならびに用途が母材の材質、について「ON」になります。 (必要に応じて変更可能)

# **ヒント**

部品の「質量」の欄は、「再計算」、または「エラーチェック」のクリックで自動計算されます。

# **注意**

成分情報の、階層名称、部品名称、の記入は、半角英数字による英語表記で入力してください。 (chemSHERPA Ver.2.04 以降、全角文字が含まれている場合は受け入れ不可)

# **ヒント**

SCIP 情報(成分情報)の表示は、基本情報画面の SCIP 情報欄で「成分情報」にチェックが必要です。

# **ヒント**

SCIP 情報(成分情報)は、REACH 認可対象候補物質(SVHC)の Article 中の含有率が 0.1%を超える場合、記⼊ してください。

# **ヒント**

SCIP 情報(成分情報)の、「デフォルト値を設定」のクリックで、SCIP 情報のデフォルトの情報が入力されます。

# **注意**

SCIP 情報の 1 ⾏⽬︓製品の SCIP 情報

SCIP 登録対象とならないと判断した場合は、製品の SCIP 情報を入力しなくてもよい。その場合、「Primary Article Identifier」「Article Name」「Article Category」「Production in European Union」「Safe use instruction」 欄の 5 項⽬すべてを空欄としてください。

# **注意**

SCIP 情報の 2 行目以降: 成分情報から抽出された物質の SCIP 情報

SCIP 登録の濃度条件(Article as such の成形品中 0.1%超)を満たさない場合は、成分の SCIP 情報は入力しな くてもよい。その場合、「Primary Article Identifier」「Article Name」「Article Category」「Production in European Union」「Safe use instruction」「Material Category」欄の 6 項目すべてを空欄としてください。

14-4 「成分情報画面」の Excel 出力(参照用) の方法

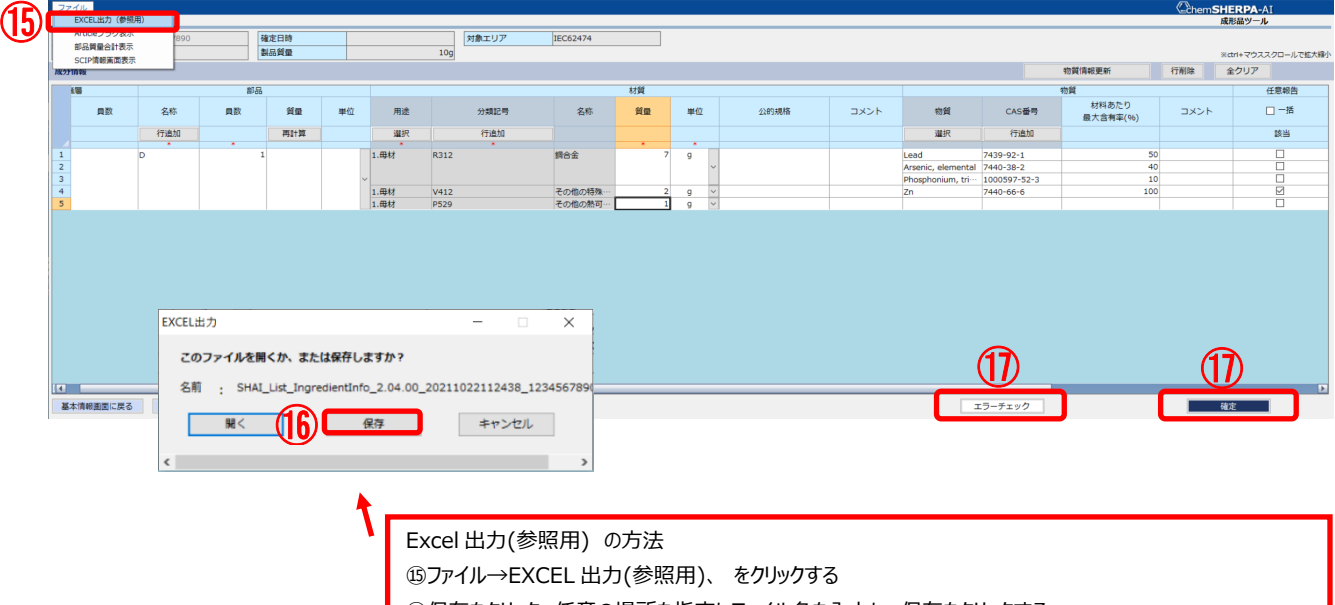

**⑮保存をクリック、任意の場所を指定しファイル名を入力し、保存をクリックする** 

⑰「エラーチェック」、または「確定」のクリックで、エラーチェックがかかります

# Excel 出⼒(参照⽤) の確認

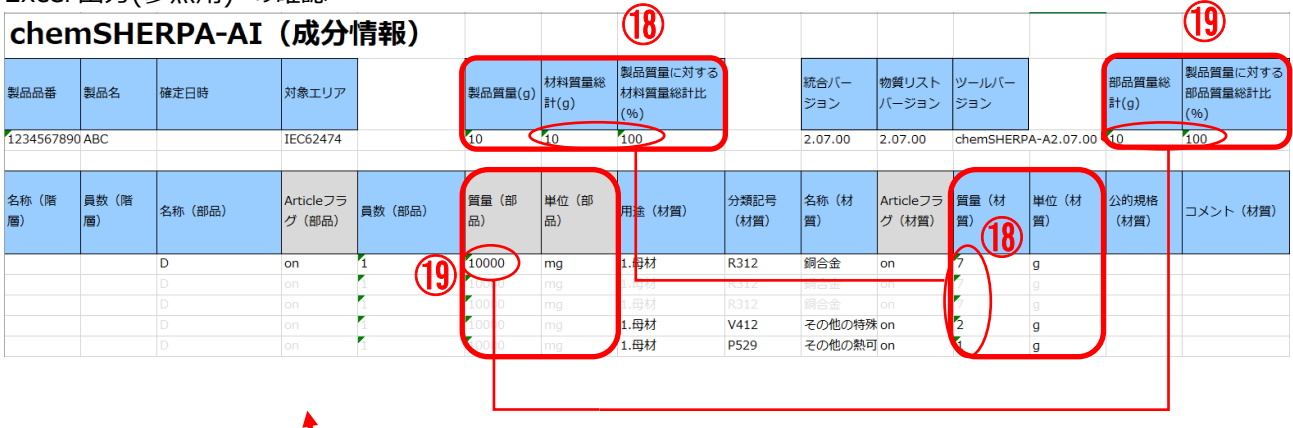

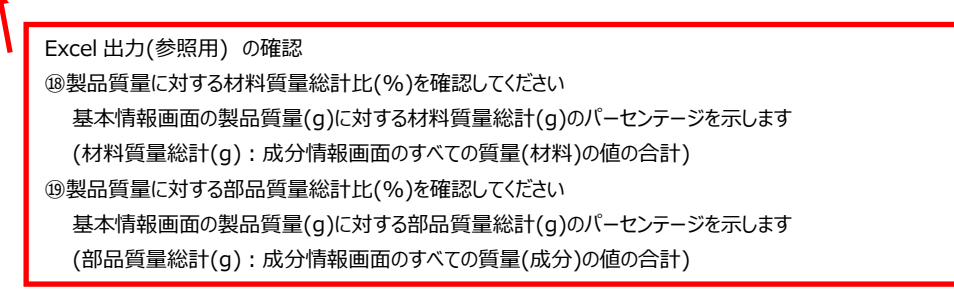

#### **ヒント**

⑱材料質量総計⽐(%)、または⑲部品質量総計⽐(%)の値が下記に該当する場合、⑰エラーチェックにより、エラー、 または警告が表⽰されます。

110%超: エラー、 90%未満:警告、 100%超 110%以下: 警告

#### **注意**

材料質量総計比(%)、部品質量総計比(%) : 90%未満 110%超え、の場合、受入れ不可となります。 90%以上 110%以下、であることを確認してください。

#### Excel 出力(参照用)の確認

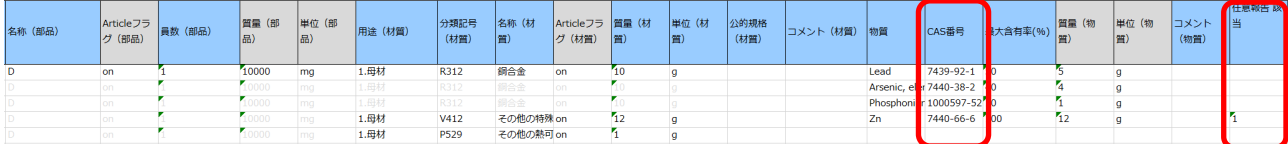

#### **注意**

CAS 番号(任意報告該当) : 必ず正しい CAS 番号を記入してください。

以下の場合は、受入れ不可となります。

・CAS 番号が間違っている。

·CAS 番号以外が記入されている。

※ chemSHERPA ツールのエラーチェックは、CAS 番号のエラーを検出しません。

※ ディジットチェックをすることで、CAS 番号の正否を確認できます。

https://www.cas.org/ja/support/documentation/chemical-substances/checkdig

※ CAS 番号が不明な場合、「-1(半角ハイフン)を記入してください。

#### Excel 出力(参照用)の確認

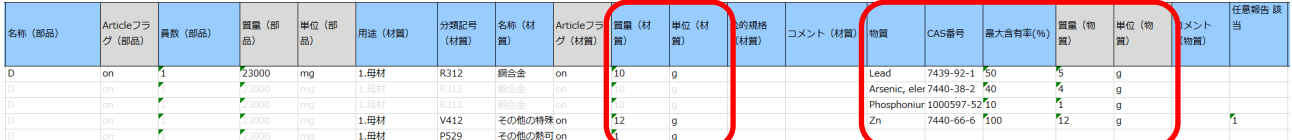

**注意**

監視対象物質について、含有情報を chemSHERPA-AI にて報告してください。

対象品目:すべての納入品目

※ 詳細は、EIZO グリーン調達基準 5.2 項 【表 2-3】監視対象物質リスト を参照してください

**注意**

報告対象物質について、含有情報を chemSHERPA-AI にて報告してください。

対象品目:すべての納入品目

※ 詳細は、EIZO グリーン調達基準 5.3 項 【表 2-4】報告対象物質の対象法規制・標準リスト を参照してください

#### **注意**

下記の対象品⽬の 10g 以上の材料について、主要構成物質(任意報告物質含む)の情報を chemSHERPA-AI にて 報告してください。 : 報告が無い場合、受入れ不可となります。

対象品目 : FPD モジュール、電気配線材(AC コード,ケーブル,ハーネス類)、

⾦属部品、プラスチック部品、スタンド、梱包材

※ 詳細は、EIZO グリーン調達基準 6.2.1 項 追加要求-「化学物質調査」 を参照してください

#### 14-5 「遵法判断情報画面」を表示し、回答を記入します。

#### 遵法判断情報画面

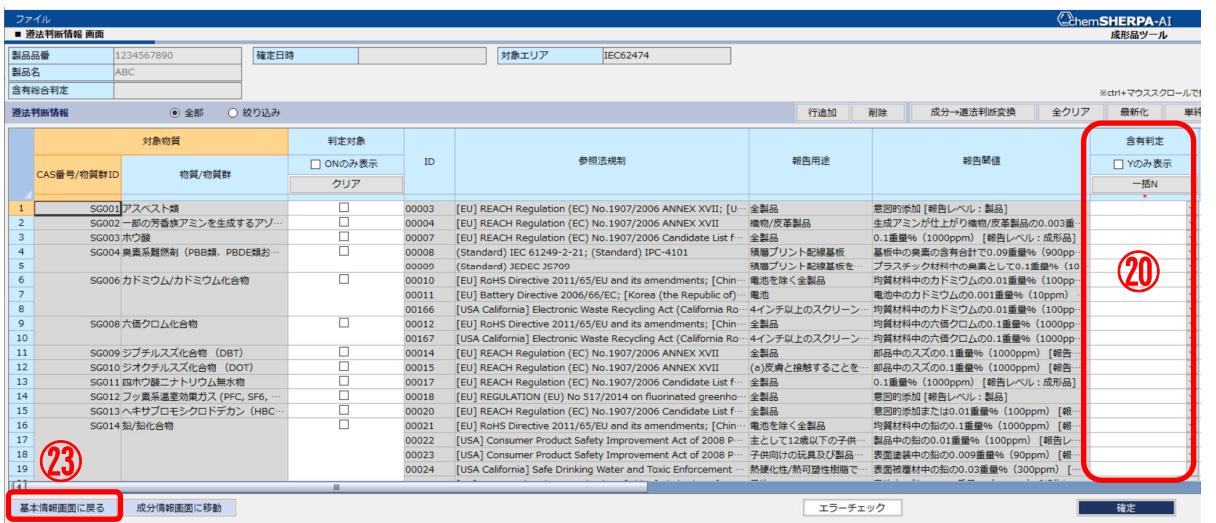

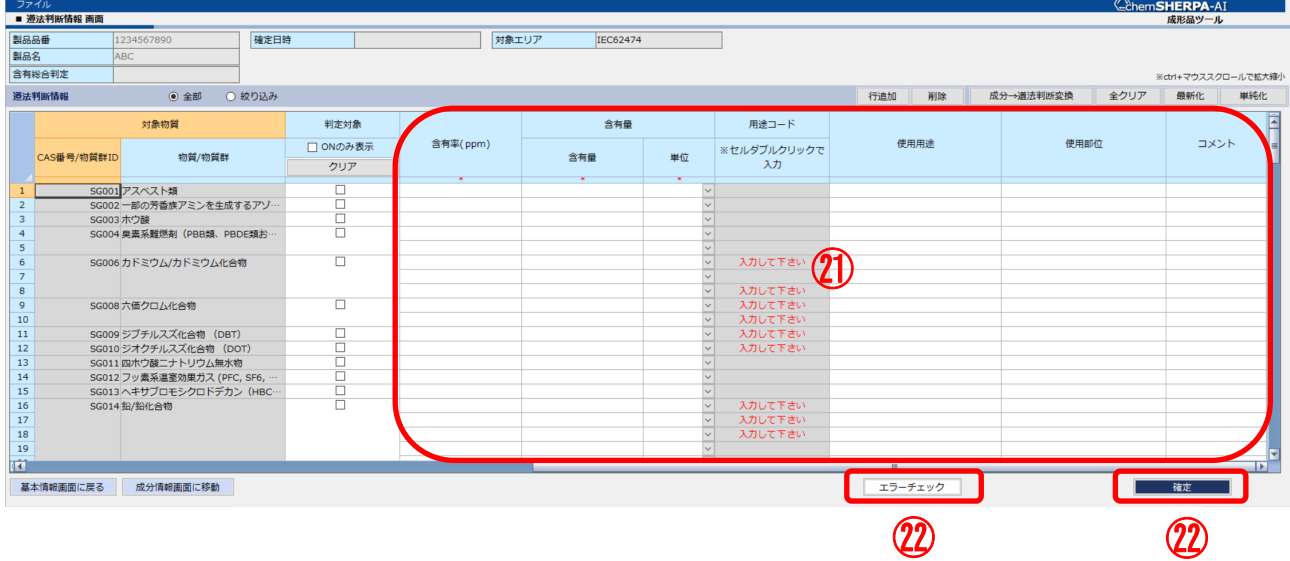

# 回答の記入

【遵法判断情報】

20「含有判定」は物質ごとに用途と閾値に応じて「Y」または「N」を入力

②含有判定: Y の場合、「含有率(ppm)」「含有量」「単位」「用途コード」「使用用途」「使用部位」 を入力

②情報を入力後、「エラーチェック」をクリック

エラーが表示される場合は、エラー内容を確認し、データを修正

「確定」をクリックし、成分情報を確定させる

23「基本情報画面に戻る」をクリックし、基本情報画面を表示させる

#### 【15】 chemSHERPA-AI ファイル 回答の検証、ファイルの出力

#### 15-1 「基本情報画面」を表示し、回答の検証、および chemSHERPA-AI ファイルを出力します。

基本情報画⾯

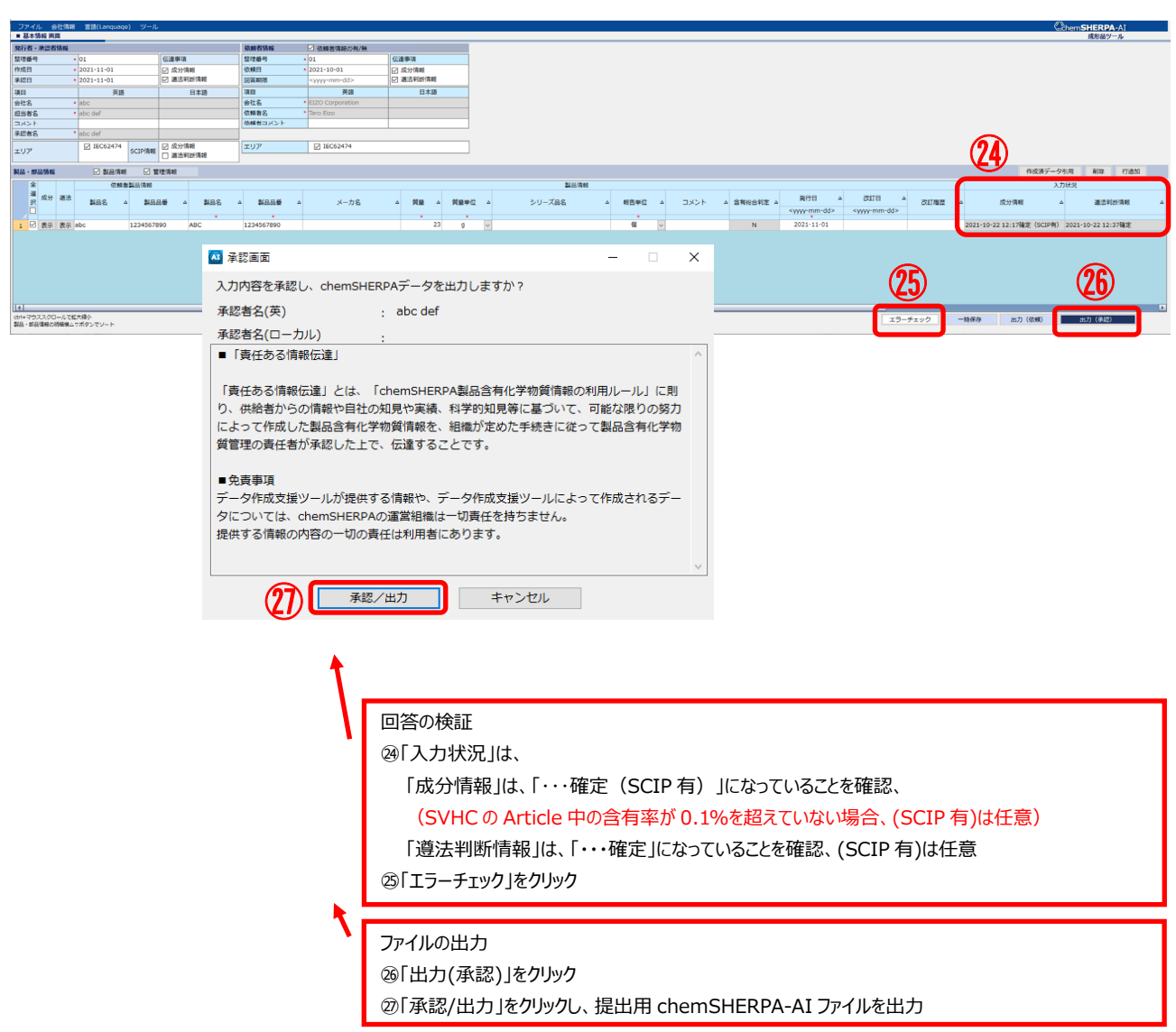

**注意**

基本情報画⾯の⼊⼒状況について、SVHC の Article 中の含有率が 0.1%を超えている場合、成分情報が(SCIP 有) となっていない場合は受⼊れ不可となります。

# **ヒント**

ファイル出力する製品・部品情報の選択欄に、チェックがされていることを確認してください。

#### 15-2 ファイル名

chemSHERPA-AI ファイルの出⼒時、以下の条件を組み合わせてファイル名を付けてください。

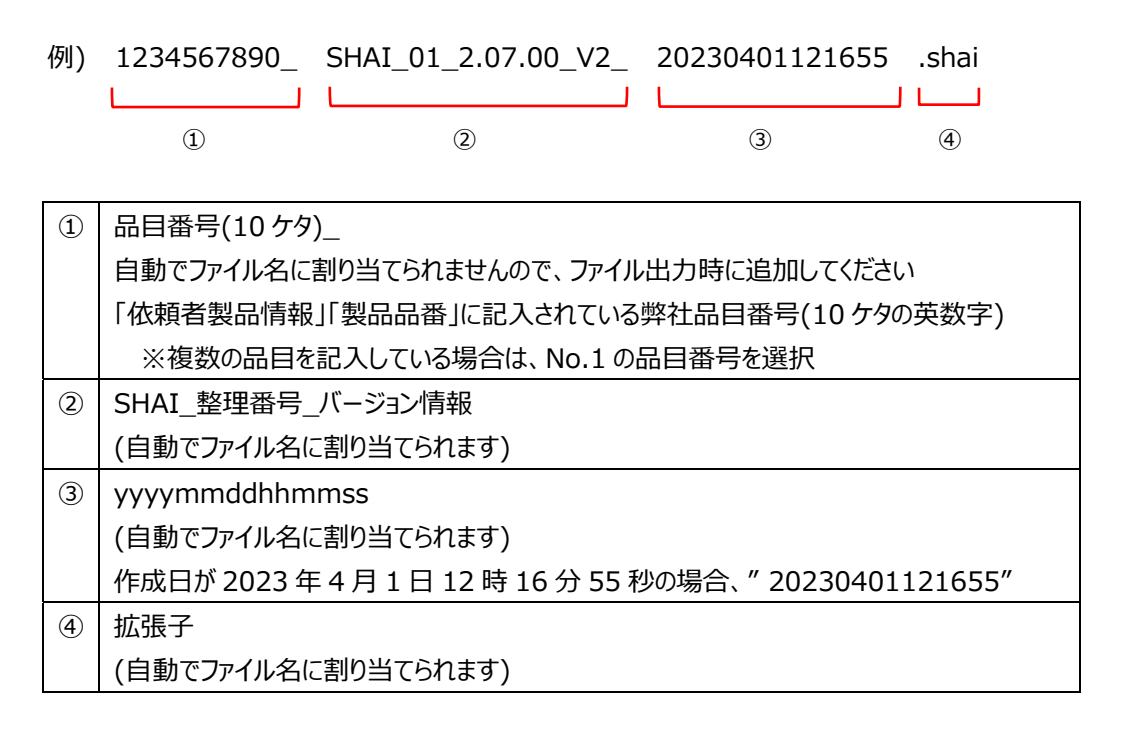

- 【16】 chemSHERPA-AI ツールの終了
- 16-1 chemSHERPA-AI ツールを終了します。
- 16-2 記入途中の状態で保存したい場合は、エラーチェックを行なわずに一時保存を行なってください。
- 【17】 ファイルの送付
- 17-1 E メールで EIZO 依頼者へご返送ください。

・MIS ファイル

1234567890\_MIS2.2\_20230401.xlsx

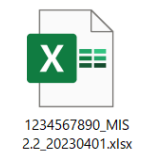

・chemSHELPA-AI ファイル

1234567890\_SHAI\_01\_2.07.00\_V2\_20230401121655.shai

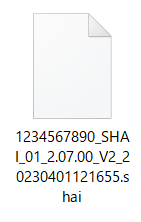